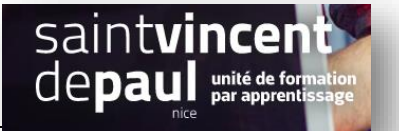

# **Utiliser l'extension Social Share**

Permet d'augmenter sa visibilité en intégrant les icônes de partage de réseaux sociaux

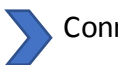

Connectez- vous

#### **ETAPE 1- Ajouter une extension**

#### Cliquez sur « **Extensions** »- « **Ajouter** »

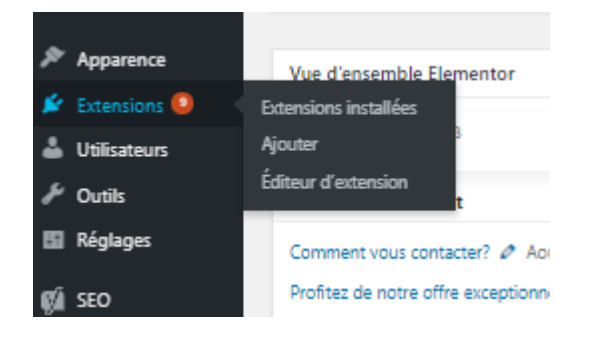

#### Notez dans la **barre de recherche** « **Social share** »

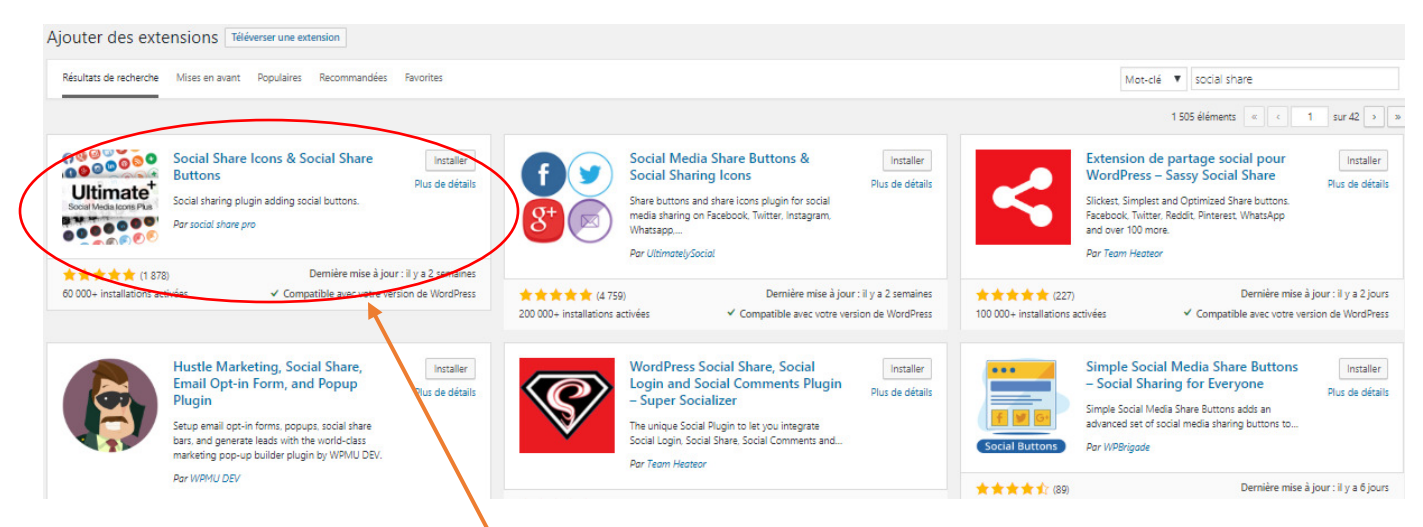

Sélectionnez « **Social share icons & social share buttons** »

Cliquez sur « **Installer** », puis « **Activer** »

# **ETAPE 2- Paramétrer l'extension**

# Cliquez sur « **Allow & Continue** »

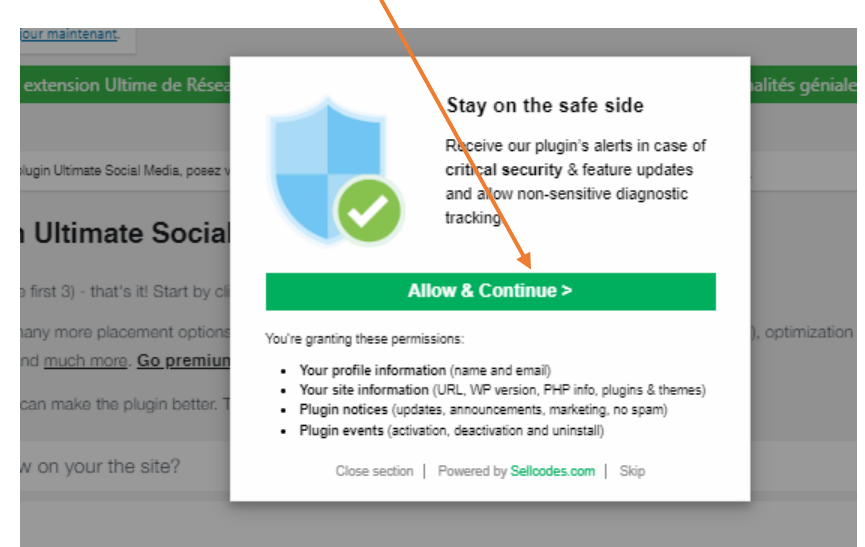

# Vous arrivez sur une page qui permet de paramétrer les icônes réseaux sociaux :

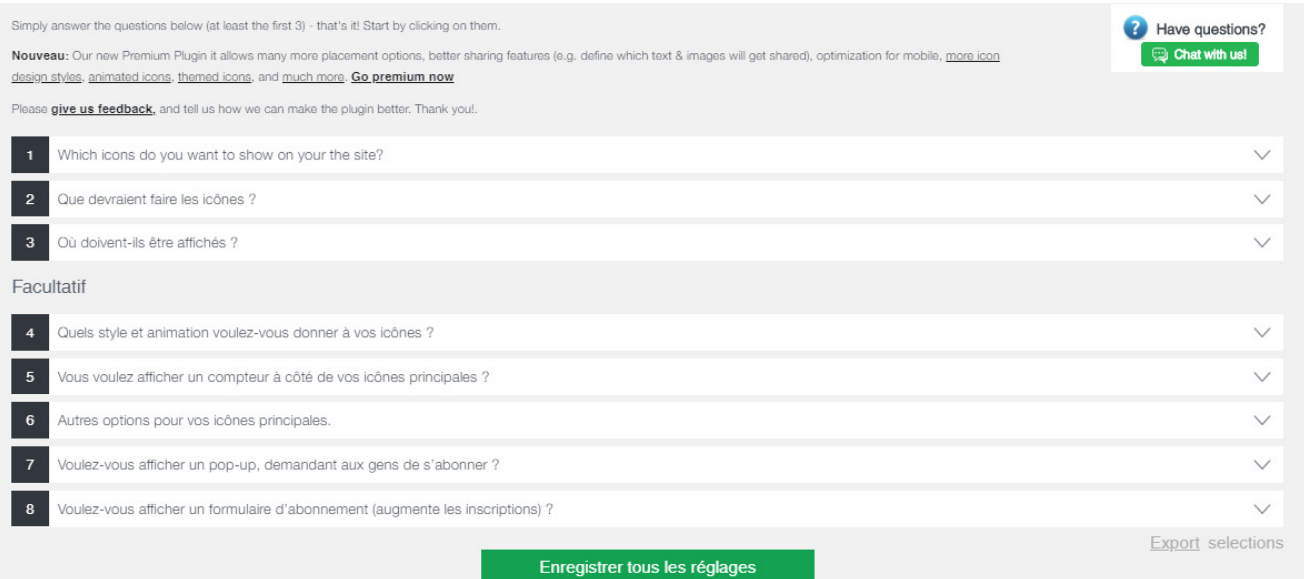

1- Permet de sélectionner les icônes qui vous intéressent en cochant les cases

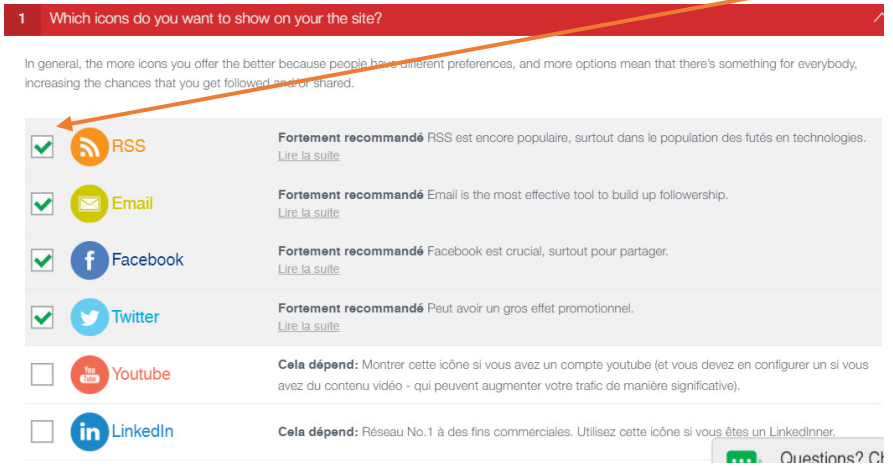

Puis **« Enregistrer** »

2- Permet notamment d'insérer **les liens URL** de vos réseaux sociaux et de sélectionner des actions

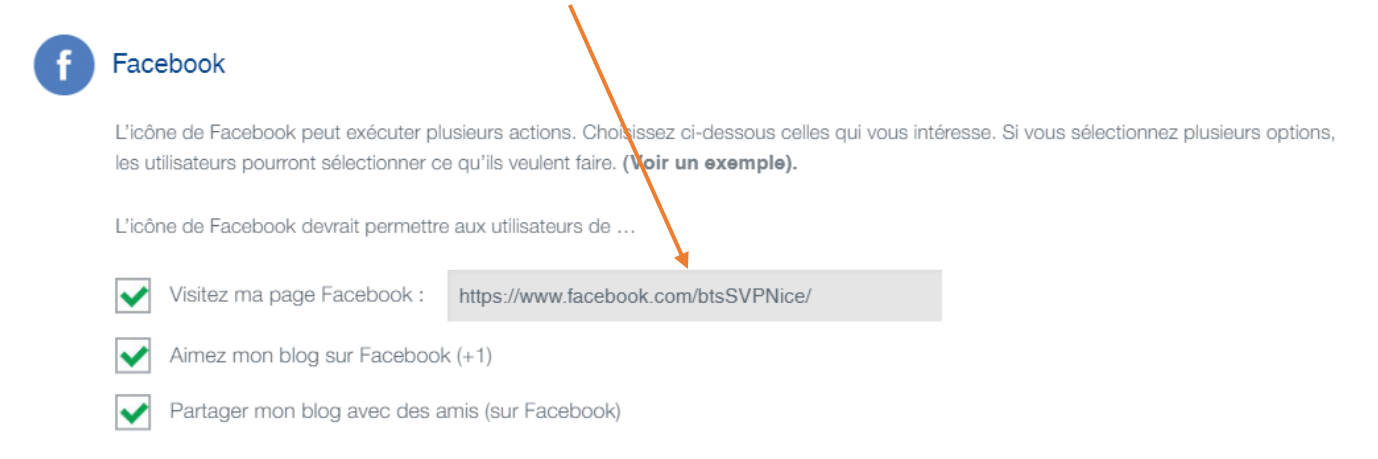

#### Puis « **enregistrer »**

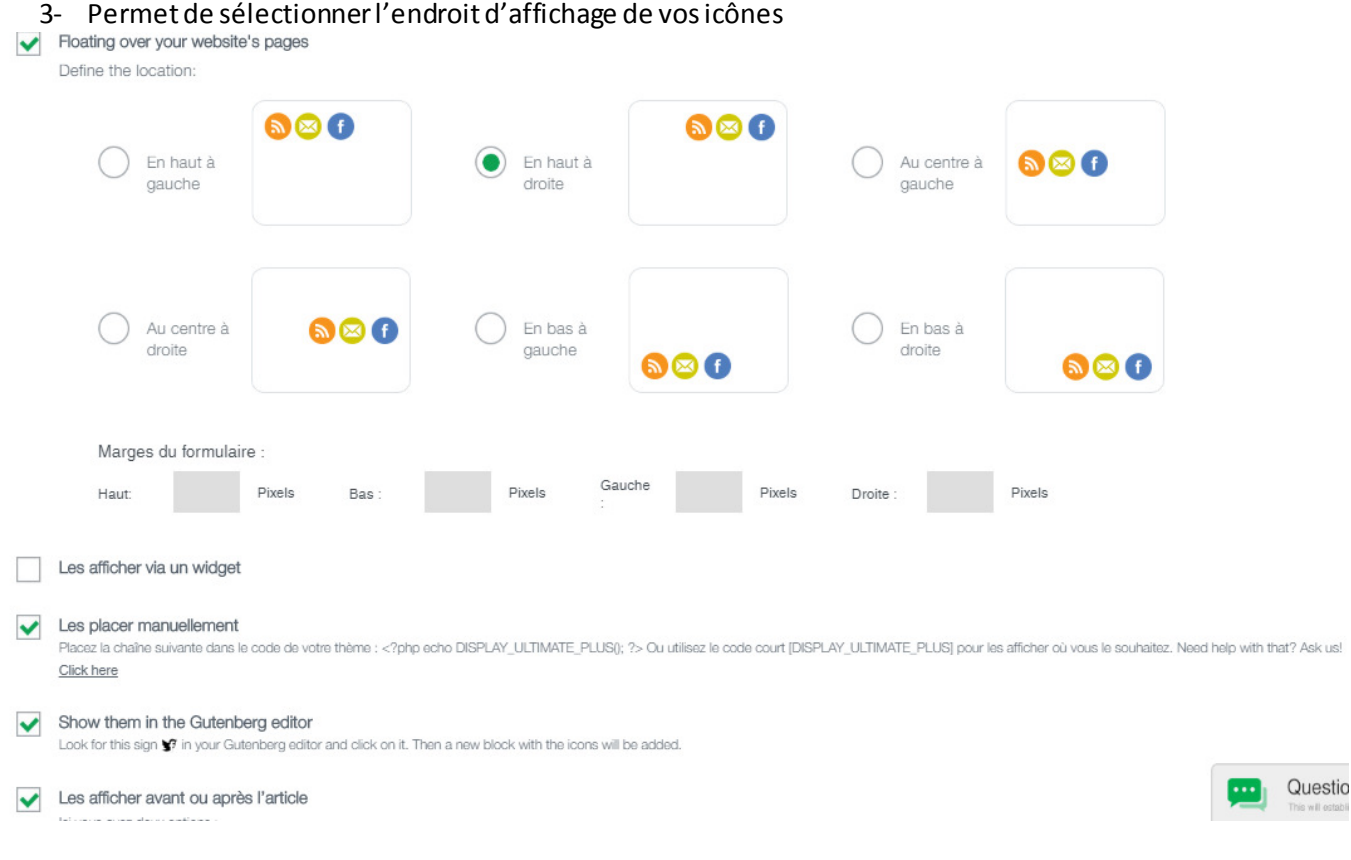

En sélectionnant « **floating over your website's pages »** : les icones apparaitront en continue sur chaque page visitée

Cochez également « **Les placer manuellement** », « **show them in the gutenberg editor** » et « **les afficher avant ou après l'article** » afin que les internautes puissent partager vos articles

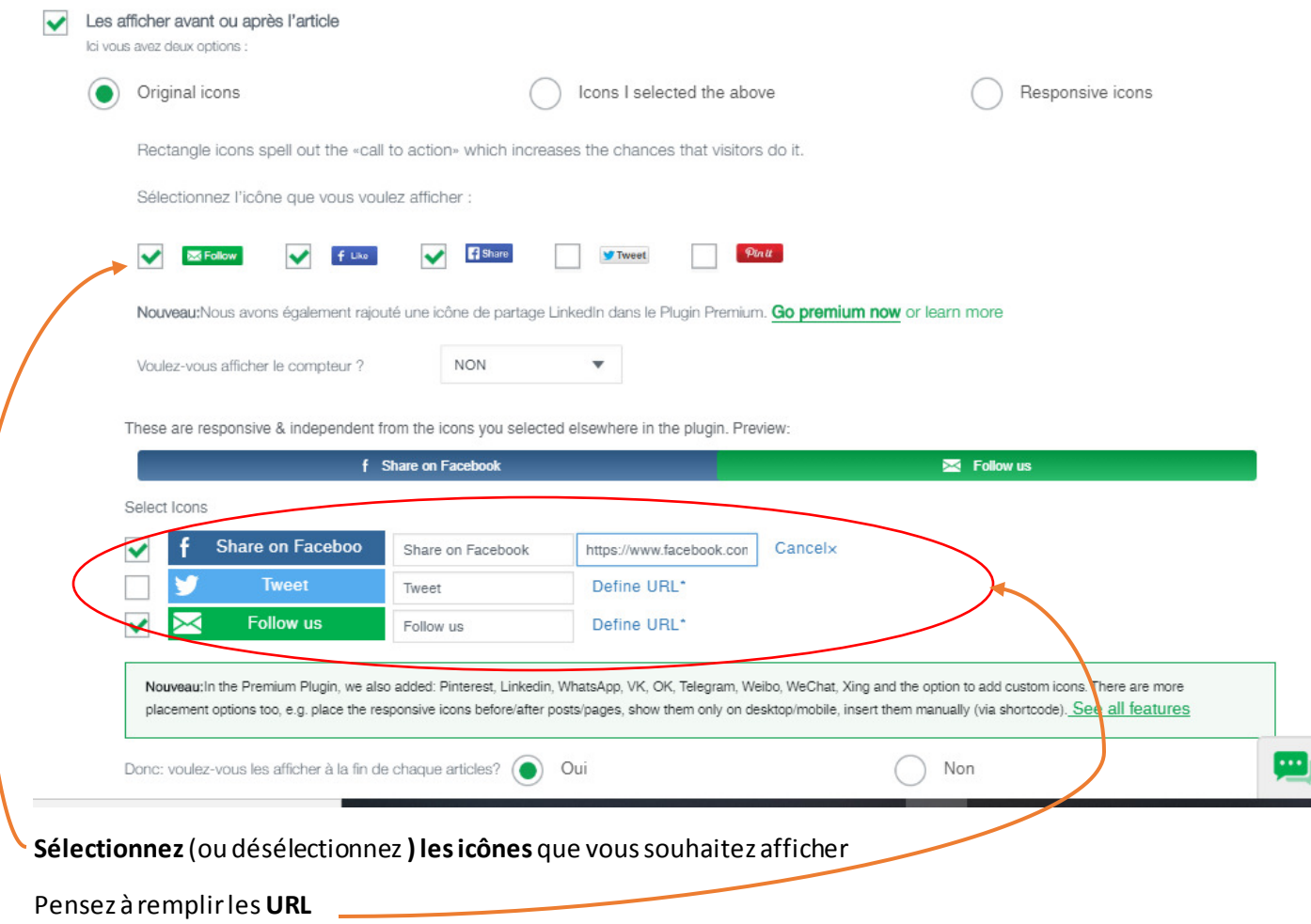

Puis « **enregistrer »** 

4- Permet de choisir le design de vos icônes

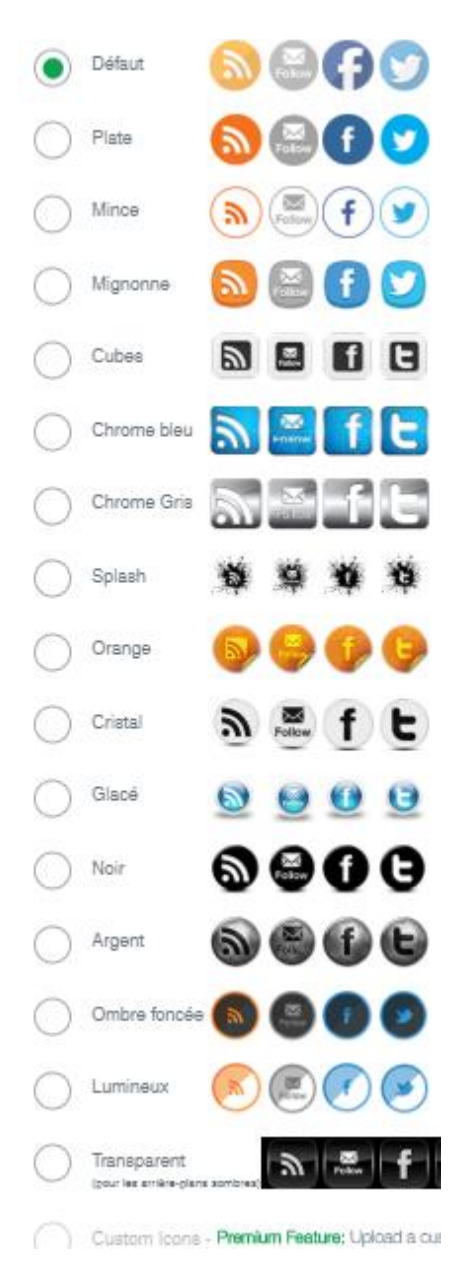

# « **Enregistrer** »

5- Permet d'afficher le nombre de vos followers

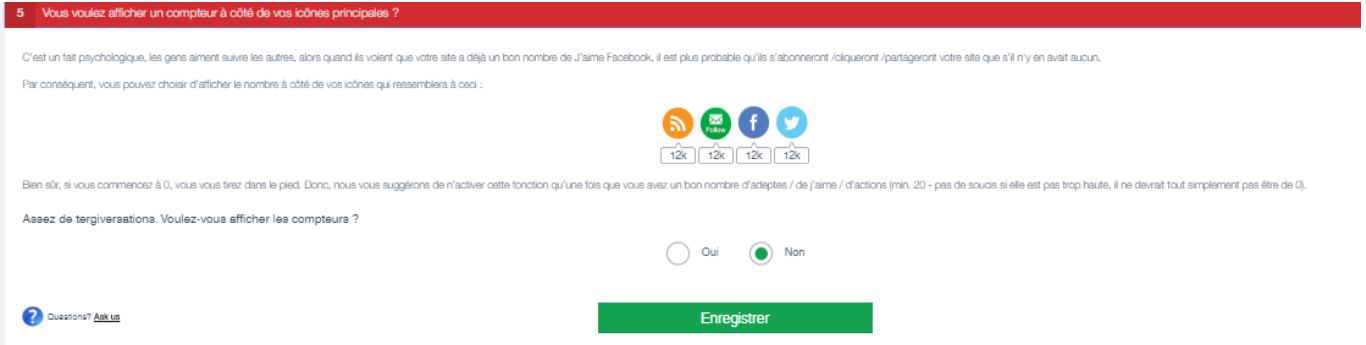

# « **Enregistrer** »

6- Permet d'ajouter des options, notamment les langues, le texte quand on survole les icônes avec la souris ou encore la désactivation de certaines options sur mobile

# « **Enregistrer** »

7- Permet de créer une pop up incitant les internautes à s'abonner

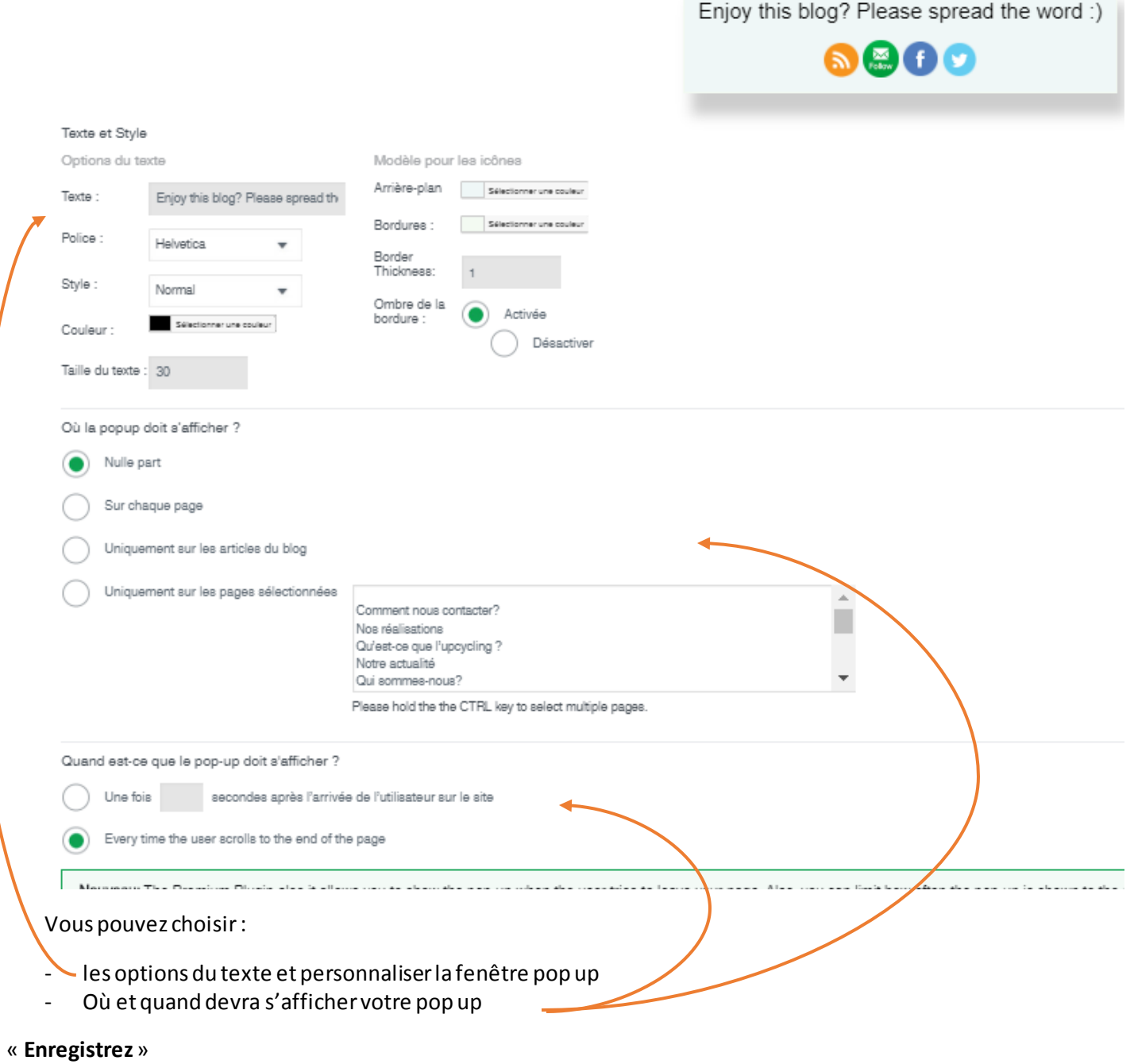

8- Permet d'ajouter un formulaire d'abonnement Il suffit de suivre les instructions

# « **Enregistrer** »

# **ETAPE 3- Ajouter les icônes de réseaux sociaux sur vos articles**

Retournez dans la partie 3 « - Permet de sélectionner l'endroit d'affichage de vos icônes » :

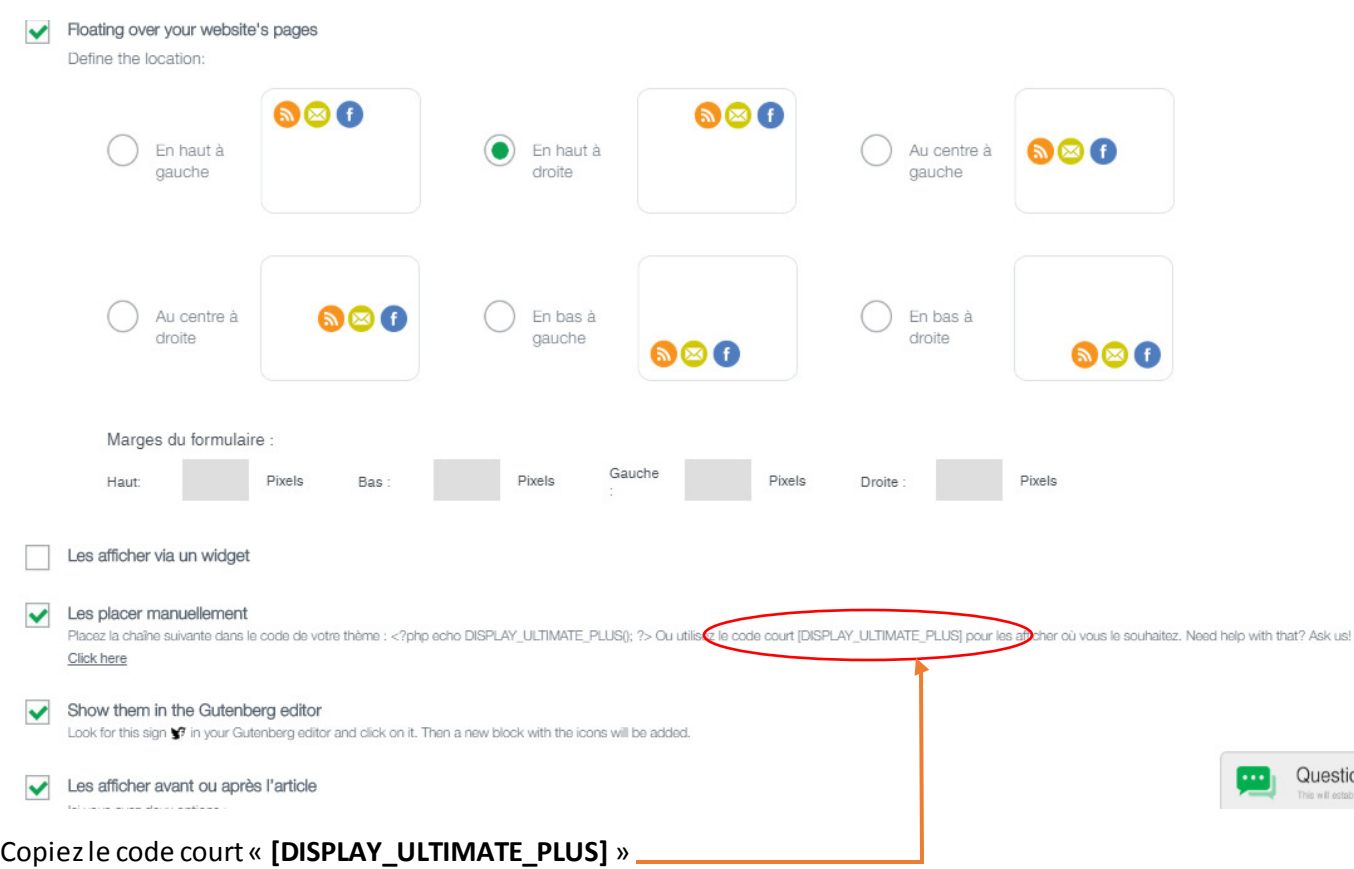

# Allez dans « **article** », « **tous les articles** »

Choisissez l'article

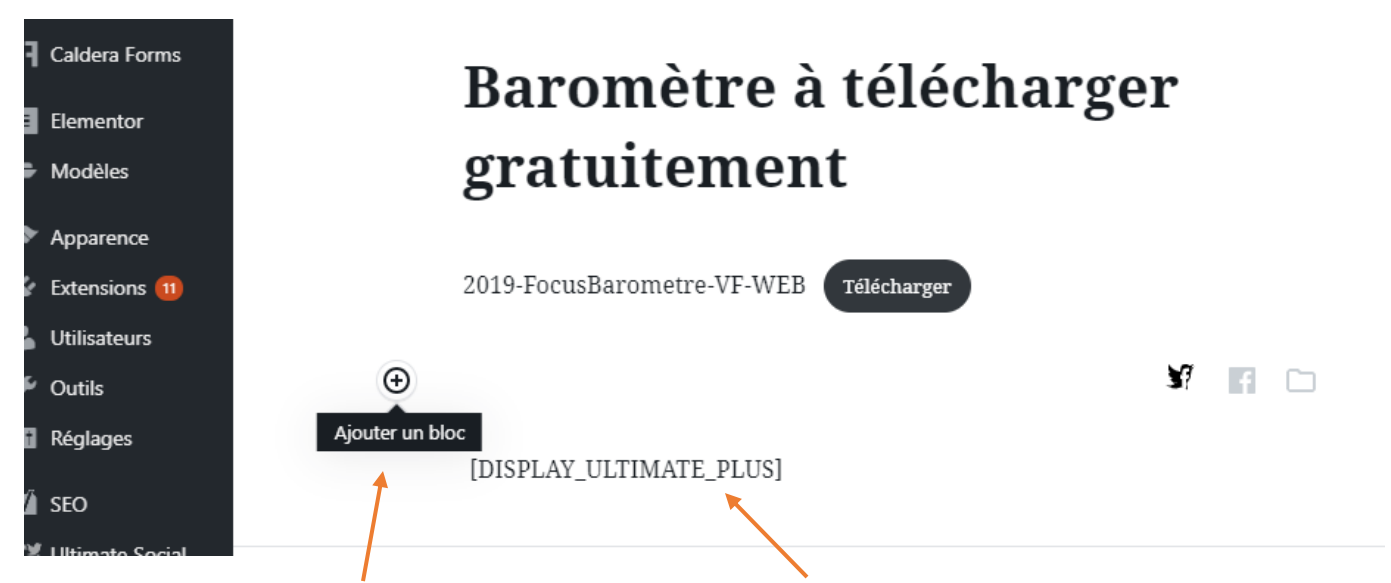

Cliquez sur la croix «**Ajouter un bloc** » et collez le code court dans le bloc

« **mettre à jour**»

Les icones de partage apparaissent sur votre article :

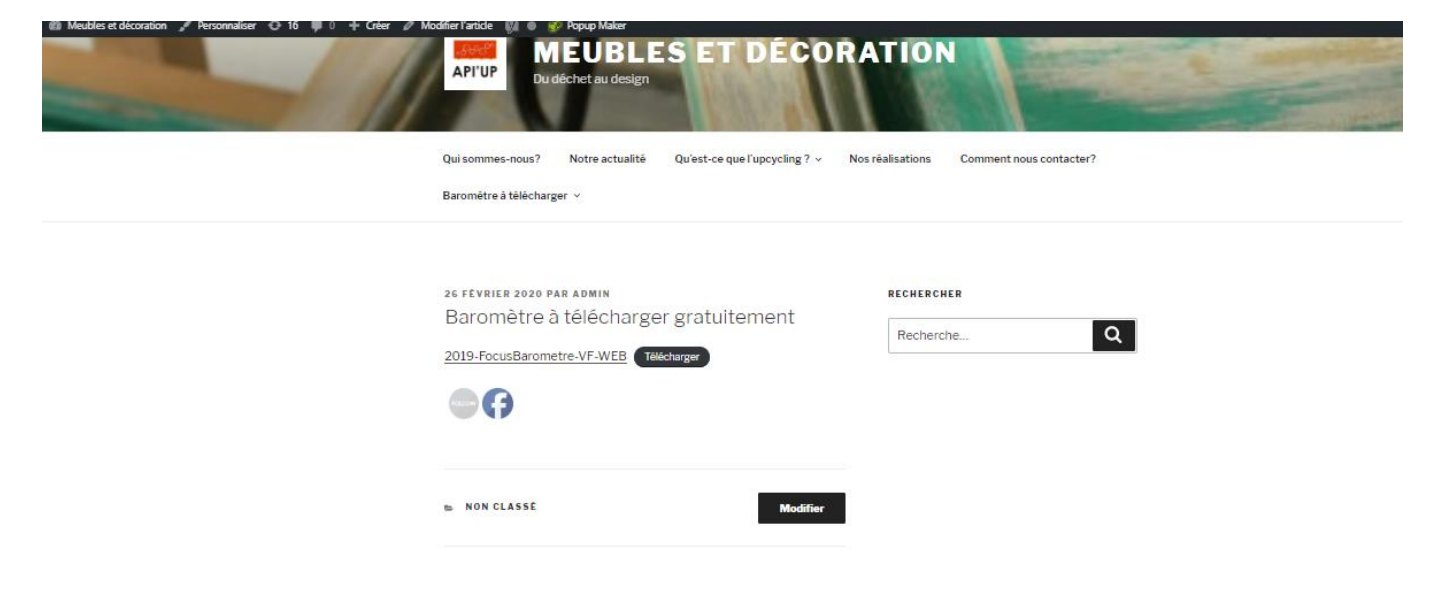